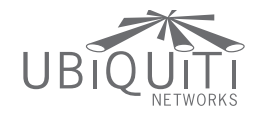

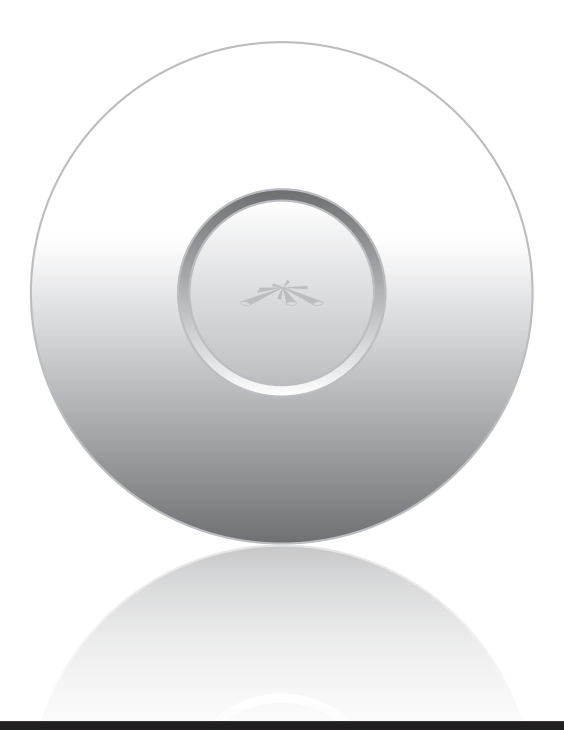

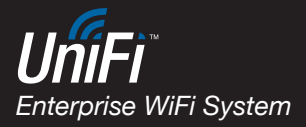

**QUICK START GUIDE** 

## Package Contents

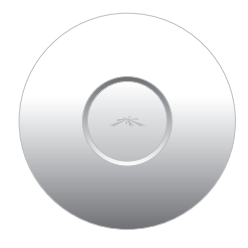

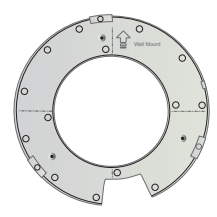

UniFi Enterprise AP Wall-Mount Bracket Ceiling-Mount Plate

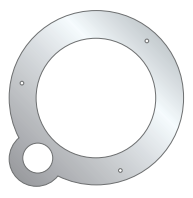

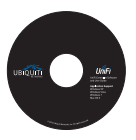

UniFi Controller

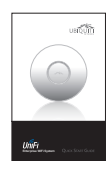

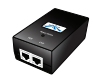

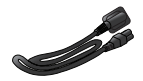

Quick Start Guide 24v PoE

Power Cord

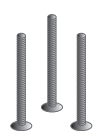

M3X30 Flat Head Screw (Qty. 3)

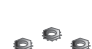

Washer (Qty. 3)

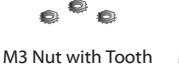

M2.9x20 Self Tapping Screw (Qty. 3)

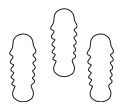

M3x20 Screw Anchor (Qty. 3)

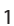

## System Requirements

- Microsoft Windows XP, Windows Vista, Windows 7, or Mac OS X
- • Java Runtime Environment 1.6 (or above)
- • Web Browser: Mozilla Firefox, Google Chrome, or Microsoft Internet Explorer 8 (or above)

### Network Topology Requirements

- • A DHCP-enabled network (for AP to obtain an IP as well as for the wireless clients after the deployment)
- • Access point(s) and the management station computer connected to the same layer-2 network.

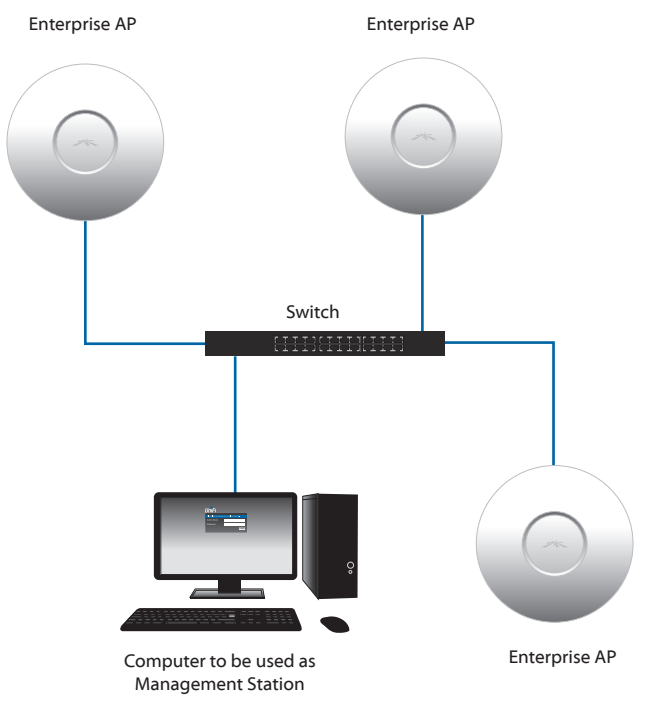

*Sample Network Diagram*

### Hardware Installation

The UniFi Enterprise AP is powered by the included PoE (Power over Ethernet) adapter. To install the AP, perform the following steps:

1. Connect an Ethernet cable to the Ethernet port on the UniFi Enterprise AP.

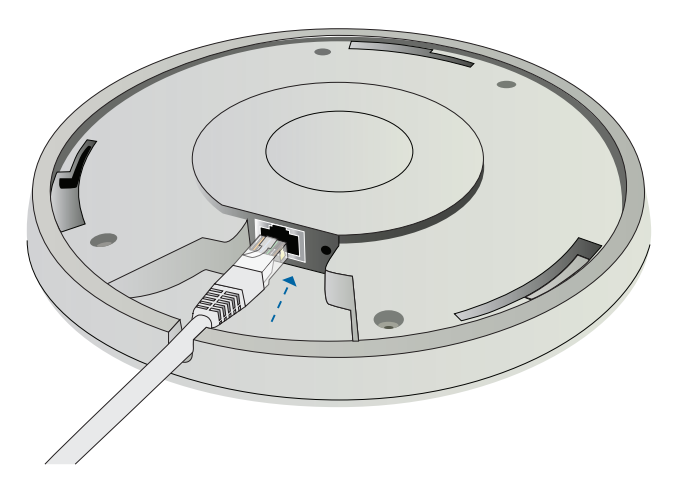

2. Connect the power cord to the power port on the PoE Adapter. Connect the other end to of the power cord to a power outlet.

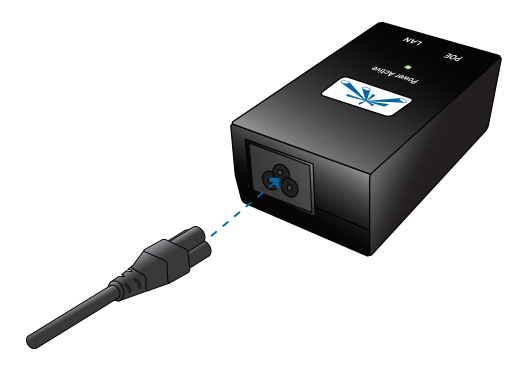

3. Connect the other end of the Ethernet cable to the Ethernet port labeled **POE** on the PoE Adapter.

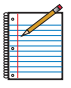

Note: If you plan to mount the AP on your ceiling, perform the ceiling mount installation steps before connecting the Ethernet cable to the PoE Adapter.

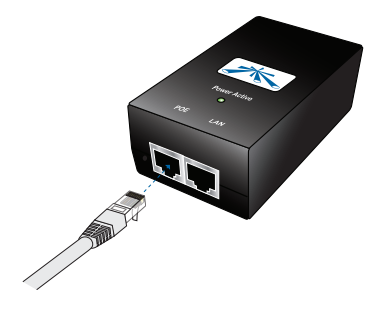

Below is an overview of the Power over Ethernet connections.

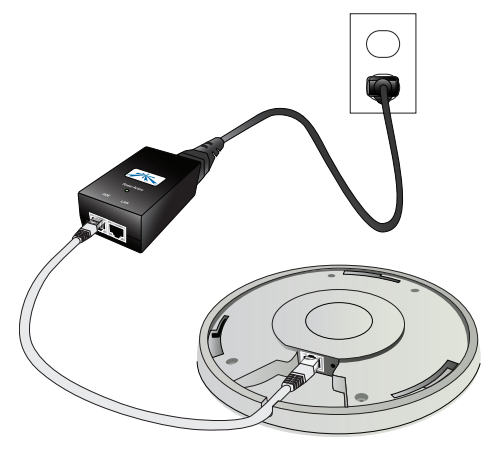

*Power Connection Diagram*

### Mounting the Access Point

The UniFi Enterprise AP can be wall-mounted or mounted on a ceiling. Perform the following steps for the appropriate installation:

#### Wall-Mount

1. Align the wall-mounting bracket with the *Wall Mount* text facing up. There are horizontal and vertical lines on the bracket to help with orientation.

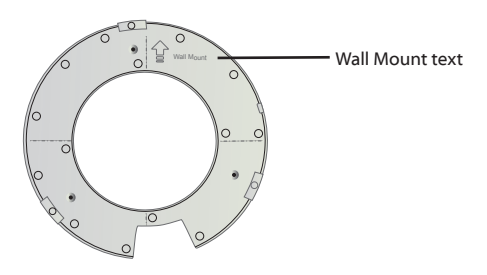

- 2. Use a pencil to mark the holes on the wall.
- 3. Use a 6 mm drill bit to drill the holes in the wall.
- 4. Insert the 3 screw anchors into the wall.
- 5. Secure the wall-mount bracket to the wall by inserting the self tapping screws into the anchors.

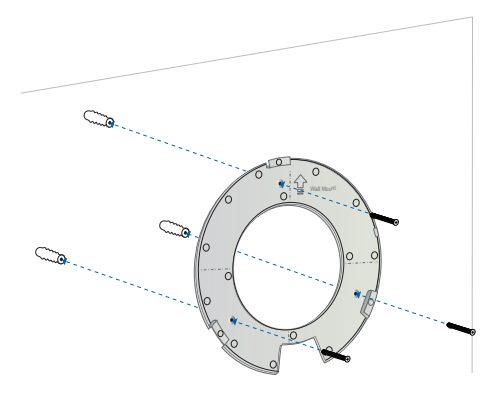

6. Align the notches on the AP with the notches on the wall-mount bracket.

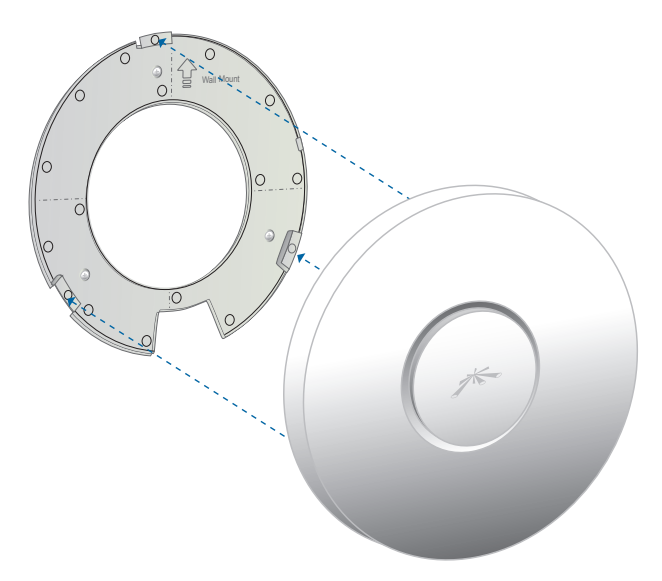

7. Turn the AP clockwise until it locks into place.

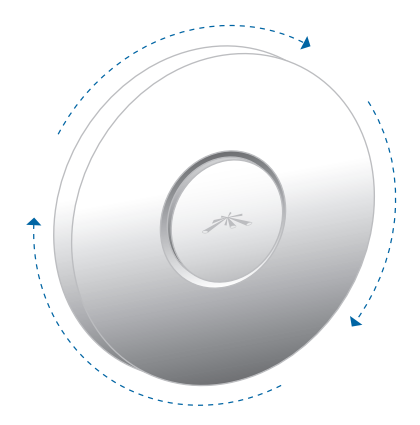

#### Ceiling-Mount

- 1. Remove the ceiling tile.
- 2. Align the ceiling-mount plate to the center of the top side of the ceiling tile.
- 3. Use a 3.5 mm drill bit to drill holes for the three flat head screws.
- 4. Cut or drill a circle approximately 25 mm in size that lines up with the larger circle on the ceiling-mount plate. This will be used for the Ethernet cabling.
- 5. Secure the wall-mount bracket and ceiling-mount plate to the ceiling tile using the 3 flathead screws and 3 nuts with tooth washers.

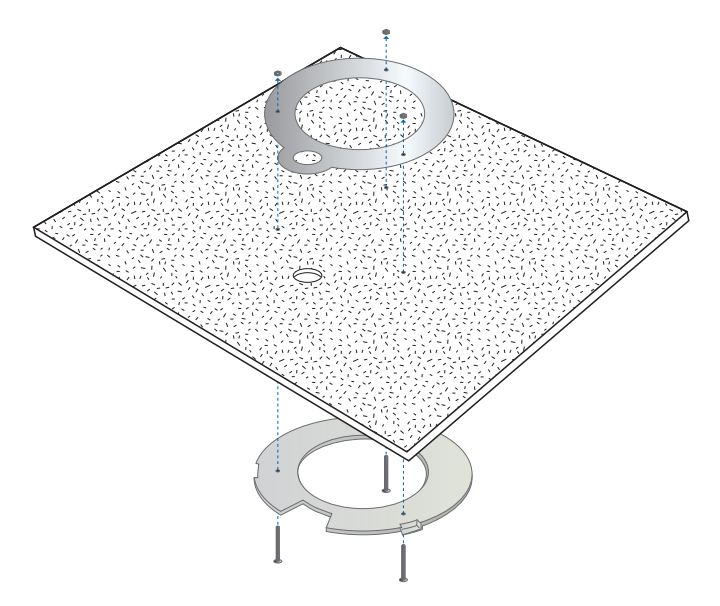

6. Feed the Ethernet cable through the hole and then align the Enterprise AP with the notches on the wall-mount bracket.

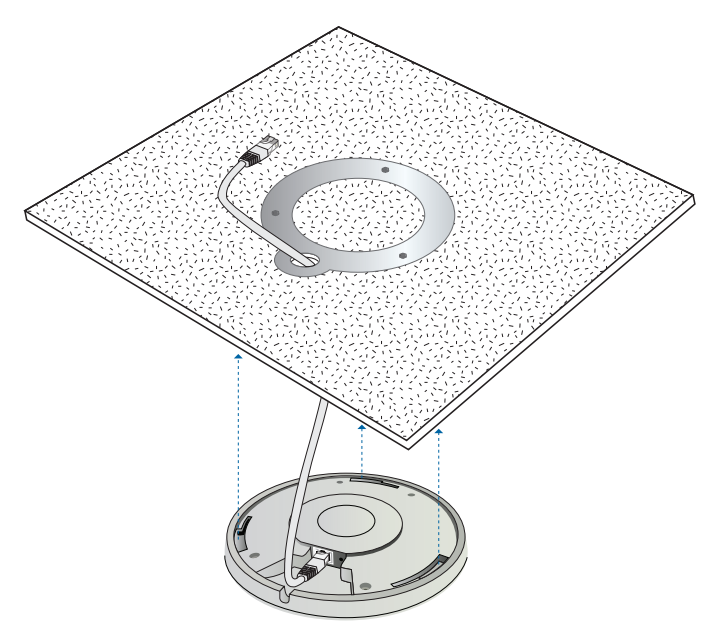

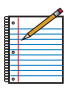

Note: The UniFi Enterprise AP supports Passive PoE which works with the included PoE adapter. If you want to power the UniFi AP from an 802.3af compliant switch, Ubiquiti Networks offers the optional Instant 802.3af Adapter to instantly transform any PoE device into a fully 48V 802.3af compliant product. Product details are available on our website at **http://ubnt.com/8023af**

7. Turn the AP clockwise until it locks into place.

## Software Installation

Insert the UniFi Controller software CD into your CD-ROM drive and follow the instructions for your specific computer type.

#### Mac Users

1. Click on the **Install** icon.

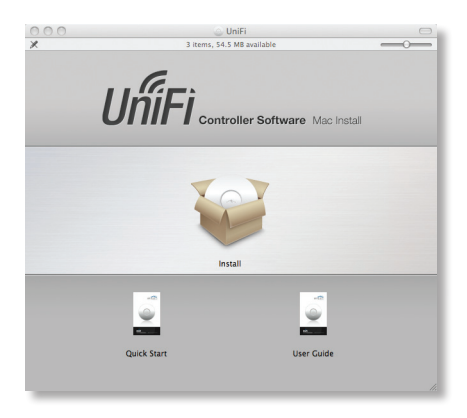

2. Click **Continue** and follow the on-screen instructions to install the software.

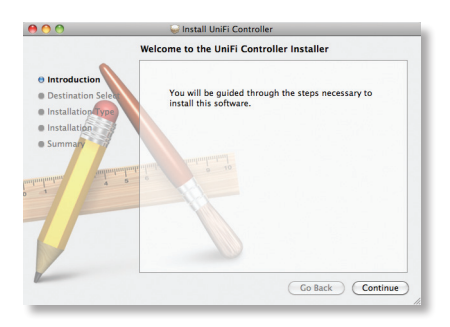

3. Go to **Go** > **Applications** and double-click the *UniFi* icon.

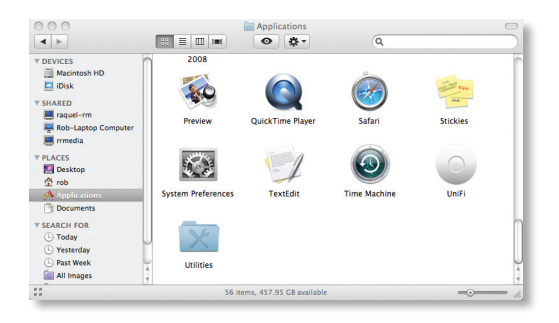

Proceed to *Configuring the UniFi Controller Software* on page 12.

#### PC Users

- 1. Launch **UniFi-installer.exe**.
- 2. Click **Install**.

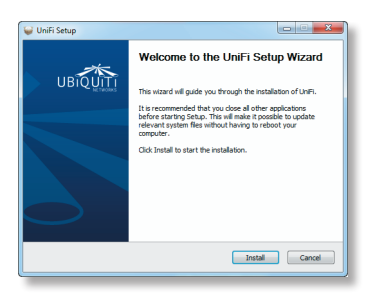

3. If your computer doesn't have Java 1.6 or above installed, you will be prompted to install it. Click **Install** to continue.

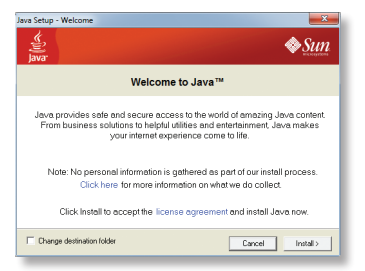

4. Click **Next**.

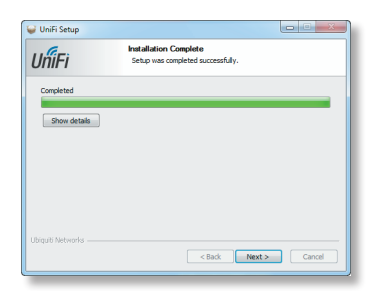

5. Be sure the *Start UniFi Controller after installation* option is checked and click **Finish**.

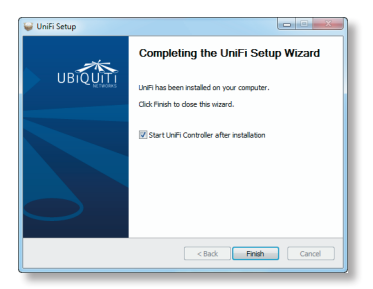

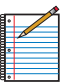

Note: The UniFi Controller software can also be launched from **Start** > **All Programs**.

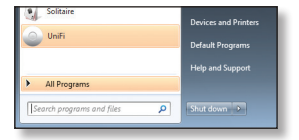

### Configuring the UniFi Controller Software

1. The UniFi Controller software startup will begin. When the option becomes available, click **Launch a Browser to Manage Wireless Network**.

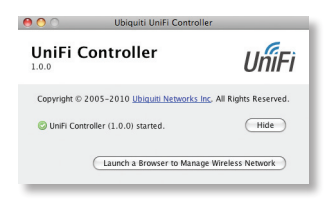

2. Select your language and country. Click **Next**.

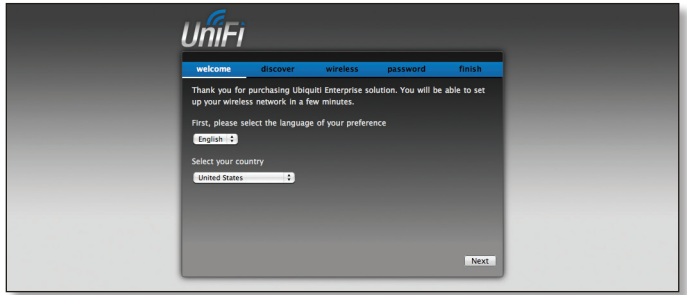

3. Select the devices that you want to configure and click **Next**.

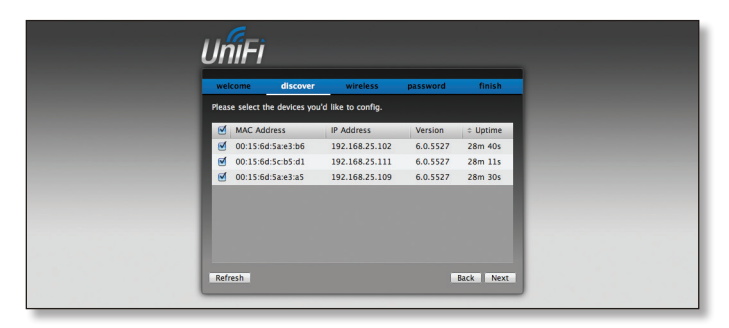

- 4. The UniFi Installation Wizard will create a secure primary wireless network for your devices. Perform the following steps:
	- a. Enter the wireless network name (SSID) in the *Secure SSID* field.
	- b. Enter a passphrase to be used for your primary network.
	- c. If you want to enable guest access, select **Enable Guest Access** and enter a guest network name in the *Guest SSID* field.
	- d. Click **Next**.

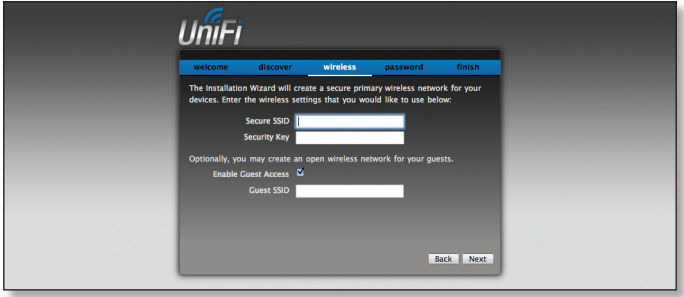

5. Enter an admin name and password to use when accessing the management interface. Confirm your password in the *Confirm* field. Click **Next**.

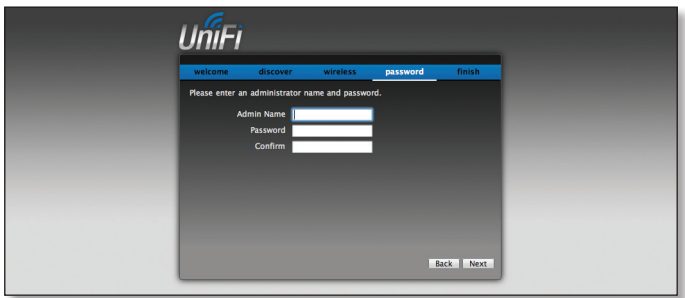

6. Review your settings. Click **Back** to make changes or **Finish** to save your settings. Once finished you will be redirected to the management interface via your web browser.

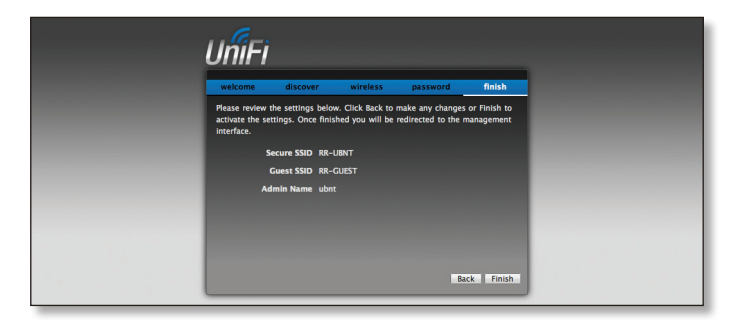

Congratulations, your wireless network is now configured.

A login screen will appear for the UniFi Controller management interface. Enter the admin name and password that you created and click **Login**.

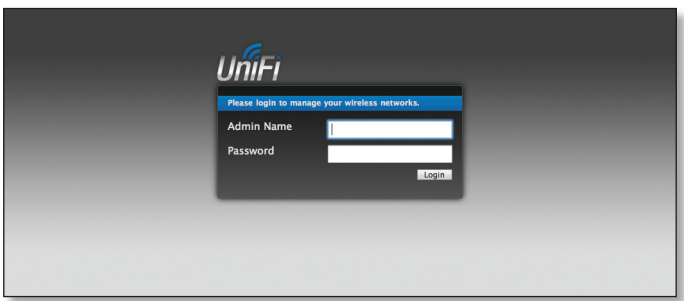

You can manage your wireless network and view network statistics using the UniFi Controller management interface. For information on configuring and using the UniFi Controller software, refer to the User Guide located on the CD.

# Declaration of Conformity

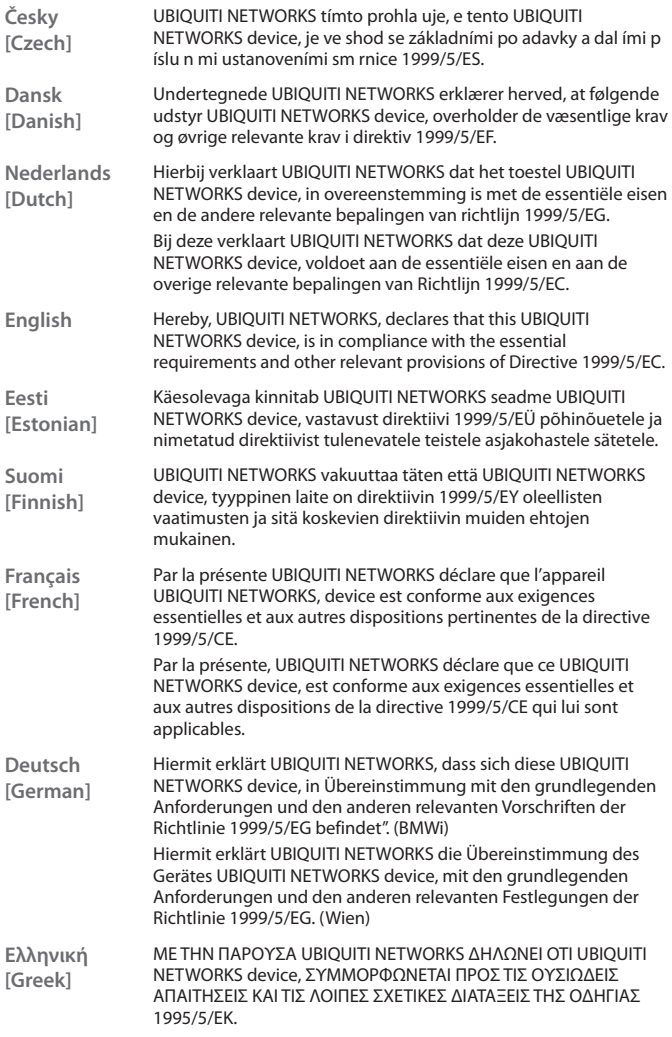

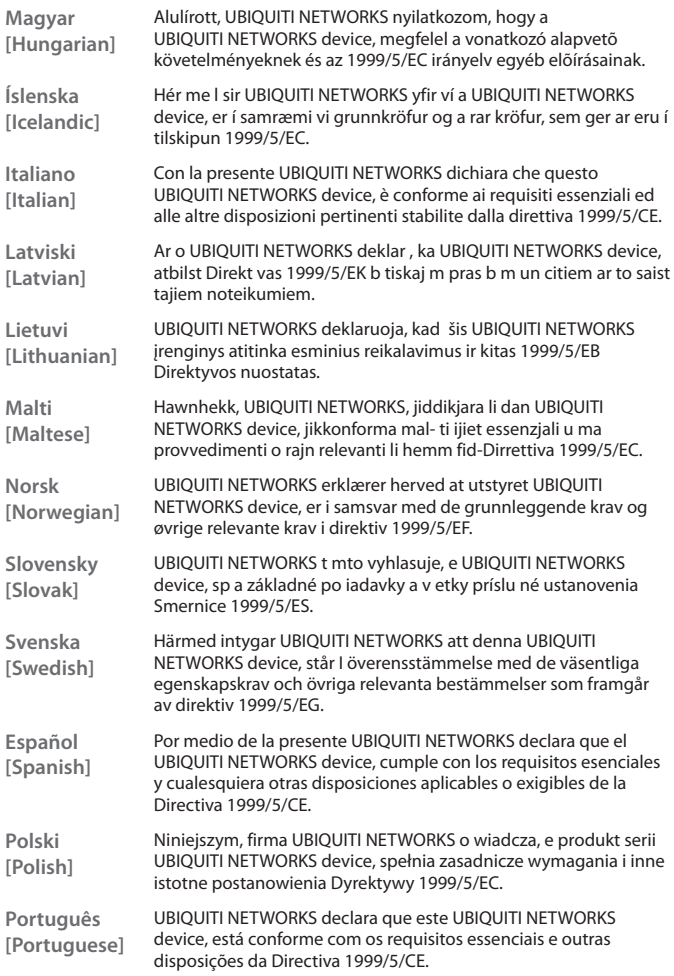

### Ubiquiti Networks Support

Email: **support@ubnt.com** Phone (9 a.m. - 5 p.m. PST): **408-942-1153** Skype: **Ubiquiti\_Support**

#### Online Resources

Wiki Page: **www.ubnt.com/wiki** Support Forum: **www.ubnt.com/forum** Knowledge Base: **www.ubnt.com/kb** Downloads: **www.ubnt.com/support/downloads**

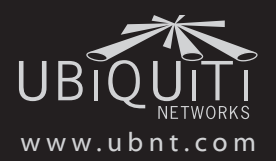

© 2010 Ubiquiti Networks, Inc. All rights reserved.